# **Anleitung zur Programmierung des RT45P**

Das Wichtigste zuerst: **Zur Programmierung** des RT45P ist entweder eine **serielle Schnittstelle im PC, oder ein UART-Adapter** (USB-to-serial) an einem USB-Port des PC's zu verwenden.

Ob nun die "Programmierung" des RT45P sinnvoll erscheint, oder nicht, muss jeder für sich selbst entscheiden, da mit der Software weder Frequenzen, noch die Bandbreite, und auch nicht die Sendeleistung zu ändern sind, sondern lediglich die Sub-Audio (CTCSS) Töne, bzw. die Nutzung von DCS-Tönen. Mit der Software lässt sich aber auch das Gerät zum Gebrauch der FRS- und GMRS-Frequenzen zum Betrieb in Amerika umstellen.

In dieser Anleitung wird lediglich der technische Anteil zur Datenübertragung zwischen dem RT45P und der entsprechenden Software behandelt:

- 1. Die serielle Schnittstelle (UART) und Beschaltung des Datenkabels
- 2. Der COM-Port
- 3. Die Programmierung mit der Software des Herstellers

#### **1. Die serielle Schnittstelle (UART) und Beschaltung des Datenkabels**

Zur Übertragung der Daten zwischen PC und RT45P wird am Funkgerät der USB-C Port *(Buchse für das Ladekabel)* genutzt. Von der seriellen Schnittstelle (UART) eines PCs werden die Anschlüsse **TxD** und **RxD** und **GND** genutzt.

Da viele PCs heutzutage keine serielle Schnittstelle haben, wird in dieser Anleitung stattdessen die Verwendung eines USB-to-Serial-UART-Adapters beschrieben, der ebenfalls über die gleichen Anschlüsse verfügt, wie eine eingebaute serielle Schnittstelle im PC. UART-Adapter werden im Internet auf verschiedenen Verkaufsplattformen angeboten. Ein **USB-C Kabel zur Datenübertragung** mit offenen Enden oder **USB-Stecker zum Löten** (inkl. Tüllen) sind im Handel erhältlich.

Die Anschlüsse TxD, RxD und GND des UART-Adapters*(FTDI-Adapter, unten, rechtsin der Abbildung)*, werden gemäß des unten aufgeführten Beschaltungsplans, mit einem Kabel verbunden, an dessen Ende sich ein USB-C-Stecker befindet, der in den USB-C-Port des RT45P eingeführt wird. Vom USB-C-Anschluss werden zur Datenübertragung nur die Pins D+ und D- sowie GND benötigt! Der Mini-USB-Anschluss *(rechts, am UART-Adapter)* wird mit einem freien USB-Port des PC verbunden.

- **D-** des USB-C Port's des Funkgerätes wird mit **TxD** des UART-Adapters verbunden
- **D+** vom USB-C Port des Funkgerätes wird mit **RxD** des UART-Adapters verbunden
- Und **GND** des USB-C Port's des Funkgerätes wird mit **GND** des UART-Adapters verbunden

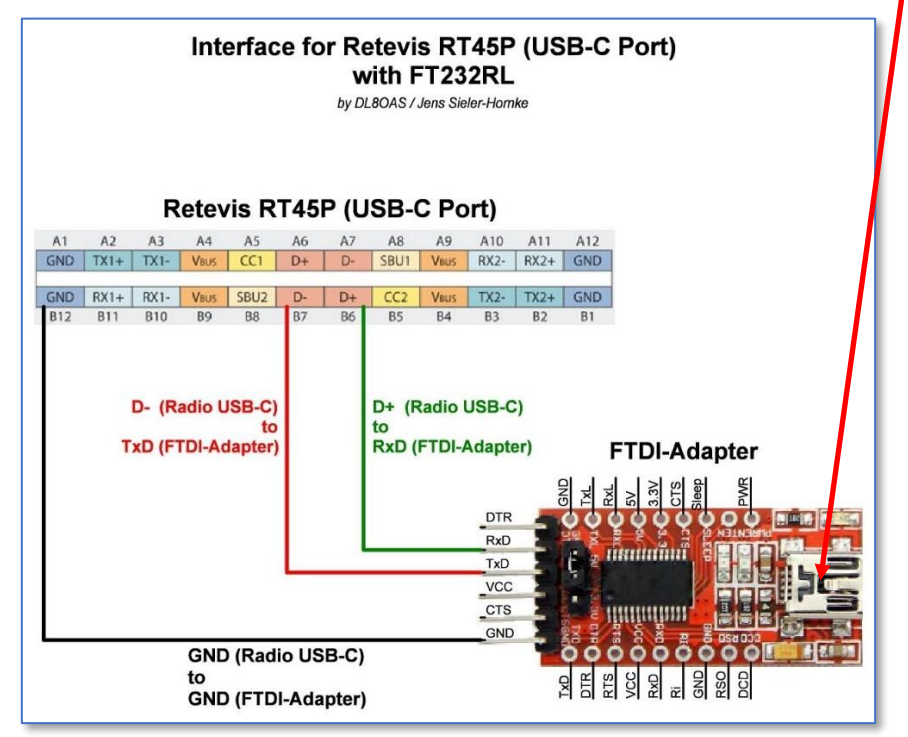

Oben, in der Abbildung ist schematisch die Belegung des USB-C-Anschlusses am Funkgerät dargestellt, damit **eindeutig** ersichtlich ist, mit welchen der Pins die Verbindungen zum UART-Adapter herzustellen sind. Die Anordnung der Pins (RxD, TxD und GND) am UART-Adapter kann herstellerabhängig unterschiedlich sein. **Bevor die Verbindungen zwischen USB-C-Anschluss des Funkgerätes zum UART hergestellt werden, ist das Funkgerät immer auszuschalten!** Das Gerät ist **erst wieder einzuschalten, nachdem die Verbindungen zum UART-Adapter hergestellt wurden**.

## **2. Der COM-Port**

Nachdem die Beschaltung zwischen dem Funkgerät und dem UART-Adapter abgeschlossen wurde, ist der UART-Adapter mit einem freien USB-Port des Computers zu verbinden.

Danach wird von Windows **ein neuer COM-Port** erkannt, der später in der Programmiersoftware anzugeben ist. Welcher COM-Port nun vom UART-Adapter angelegt wurde, ist im Gerätemanager von Windows ersichtlich:

#### *(Bei meinem FTDI-UART ist es COM8:)*

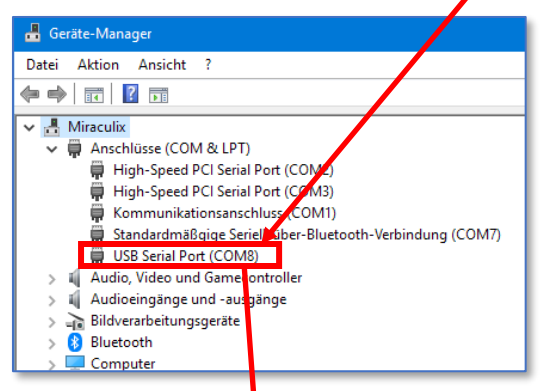

Es ist ratsam, zur Programmierung des Funkgerätes, den UART-Adapter immer mit **demselben USB-Anschluss** zu verbinden. So braucht dieser im Normalfall nicht erneut ermittelt zu werden.

### **3. Die Programmierung mit der Software des Herstellers**

Das Programm des S**p**ftware-Herstellers ist sehr einfach gehalten. Wie bereits erwähnt, lässt sich ein Gerät damit als PMR-Gerät oder FRS/GMRS-Gerät umprogrammieren, und/oder lediglich Sub-Audio-Töne verändern.

Nach dem Starten der Anwendung ist zuerst der zuvor ermittelte COM-Port des UART-Adapters über die Menüfolge **/Setting/ComPort Select** anzugeben:

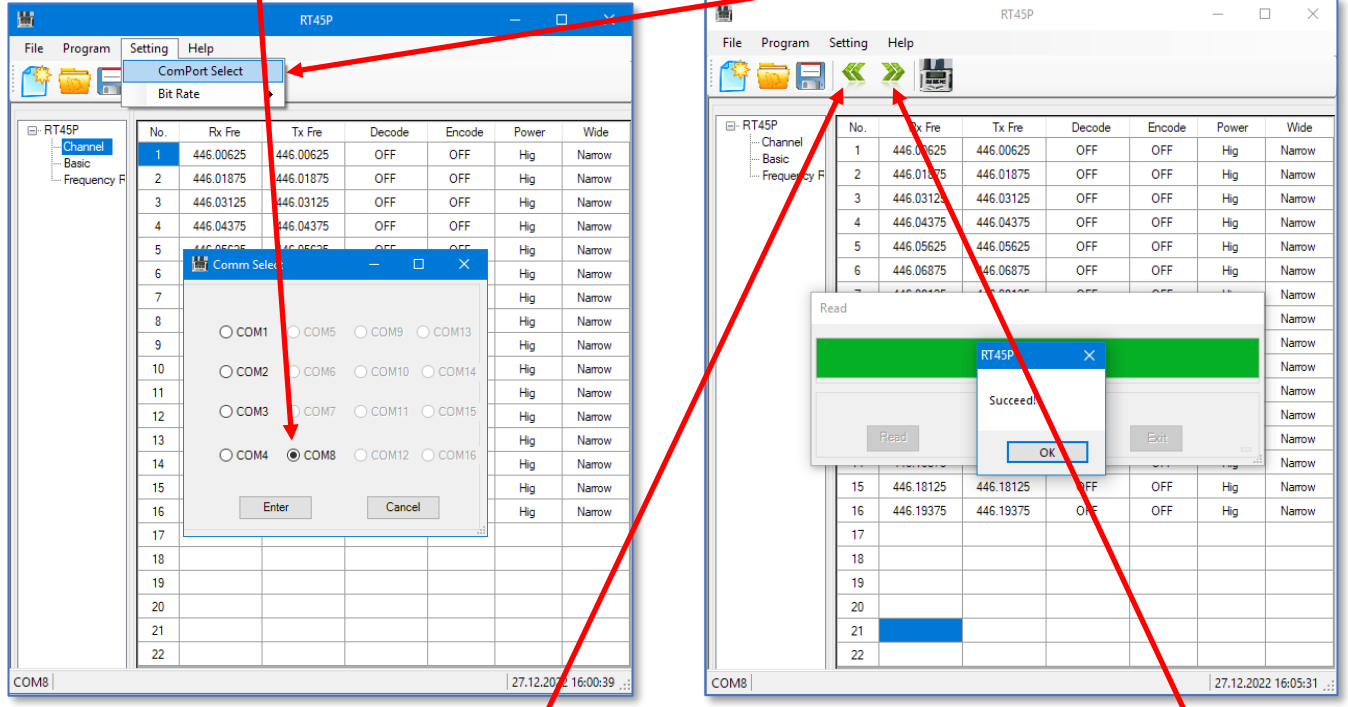

Nachdem der COM-Port des UART-Adapters angegeben wurde, ist vorerst der Speicherinhalt des RT45P zu einzulesen, indem auf den nach **links weisenden Doppelpfeil** geklickt wird. Das Einlesen der Daten erfolgt sehr schnell. Abschließend erscheint die Meldung **Succeed!** Warum nach Betätigung der Schaltfläche **OK** die nebenstehende Fehlermeldung erscheint, hat sich mir noch nicht erschlossen, da ich noch keinen Fehler erkennen konnte.

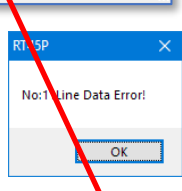

Nach dem Lesen des Gerätespeichers erscheinen die im Gerät angelegten Kanäle, zu denen lediglich die Subaudio-Töne zum Empfangen (Decode) und Senden (Encode) geändert werden können. Durch Betätigung des nach **rechts weisenden Doppelpfeils** können anschließend die Daten zum Gerät gesendet werden.

Im Ordner ..\RT45P\_EN\_All\_USA des Programmverzeichnisses befinden sich vordefinierte Codeplugs, z.B. für Ameika, etc., mit denen das Gerät auf FRS/GMRS, PMR, etc. umgestellt werden kann.

*<sup>(</sup>Diese Anleitung wurde nach bestem Wissen und Gewissen erstellt. Ich habe lediglich die von mir vorgenommenen Arbeits-Abläufe dargestellt, die bis zum erfolgreichen Ergebnis geführt haben. Für die hier beschriebenen Verfahren wurden ein handelsüblicher FTDI232RL-Adapter und ein RETEVIS RT45P verwendet. Für diejenigen, die die Arbeitsschritte dieser Anleitung anwenden, übernehme ich keinerlei Verantwortung falls Schäden in irgendeiner Form dabei entstehen!)*